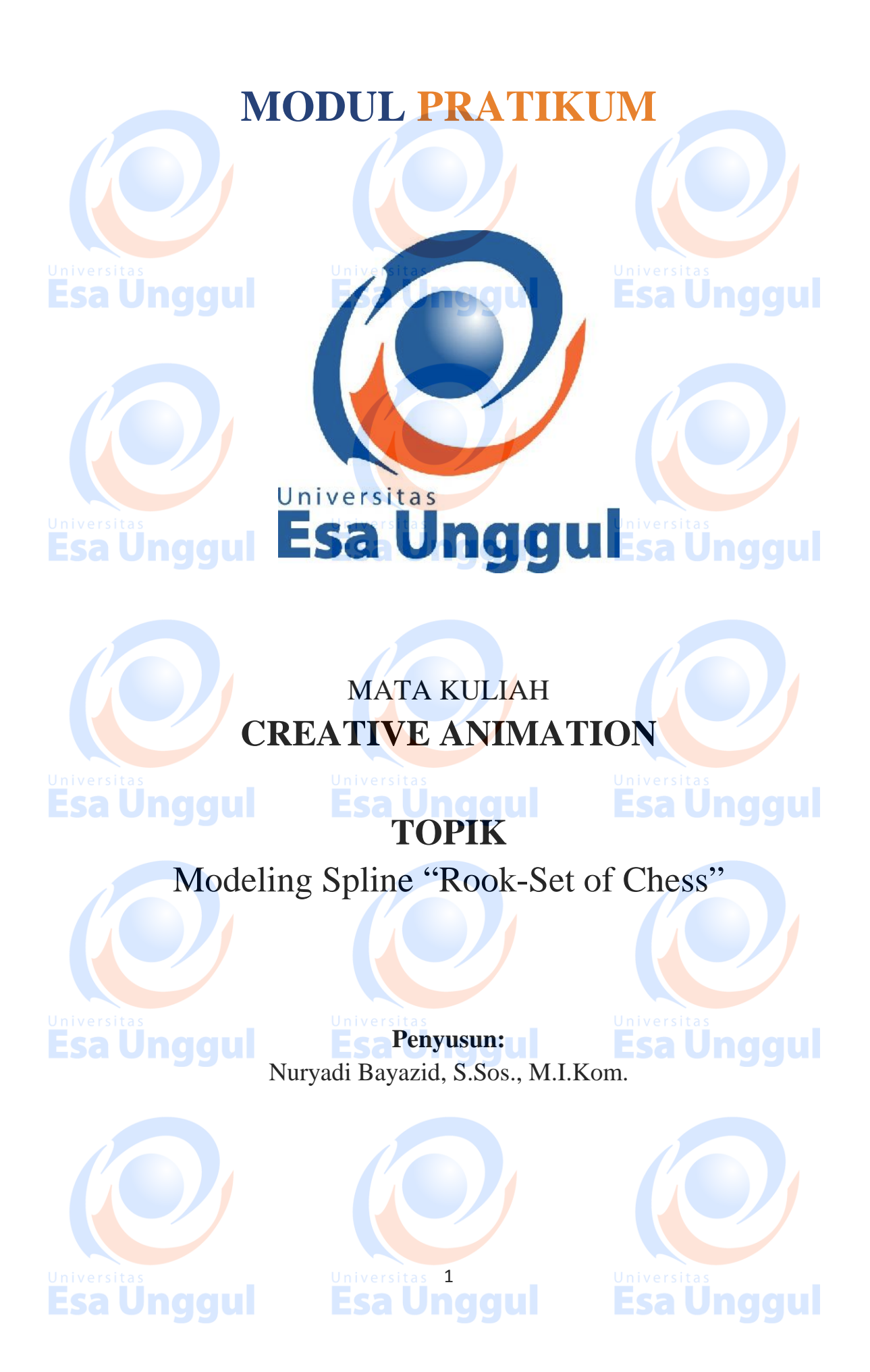

# **KATA PENGANTAR**

Alhamdulillah, Puji syukur kami panjatkan pada Tuhan Yang Maha Esa bahwa kini telah tersusun Buku Panduan dan Modul Praktikum Mata Kuliah "Creative Animation" Universitas Esa Unggul.

Tujuan diterbitkannya modul praktikum ini adalah sebagai panduan dalam perkuliahan:

- 1) Pengaturan kegiatan praktikum bagi mahasiswa
- 2) Melaksanakan proses praktik dari bidang keilmuan dalam ilmu creative animation
- 3) Melaksanakan proses pembelajaran kasus, analisis praktis dan analisis profesional dalam praktik creative animation
- 4) Bagian dari proses belajar mengajar dan praktikum pada program pendidikan S1 **Creative Animation**

Harapan kami semoga modul praktikum ini dapat bermanfaat sesuai tujuan dan sasaran pendidikan.

Jakarta, 24 Maret 2018 Universitas Esa Unggul

**Esa Unggul Nuryadi**

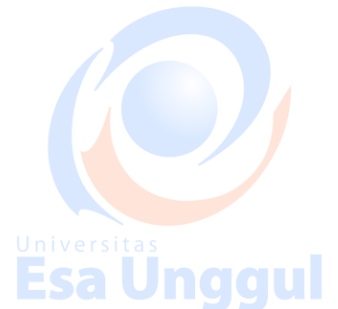

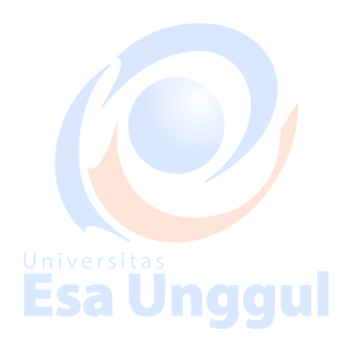

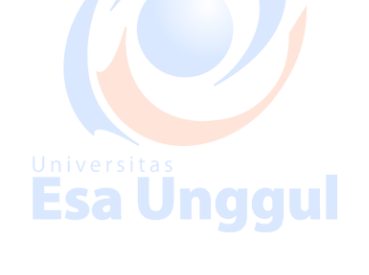

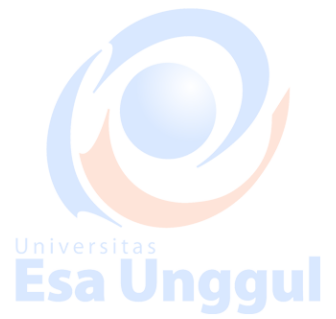

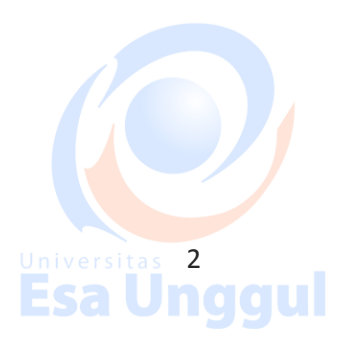

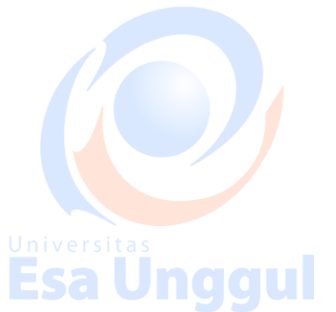

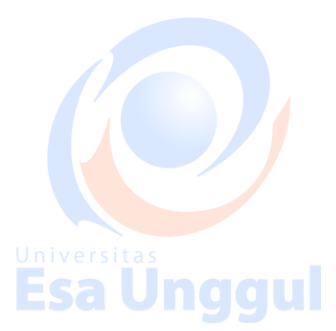

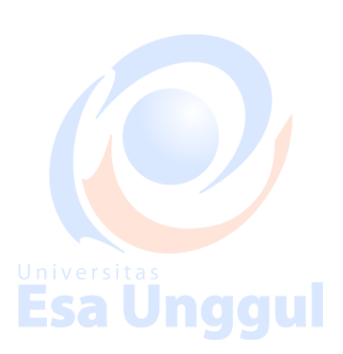

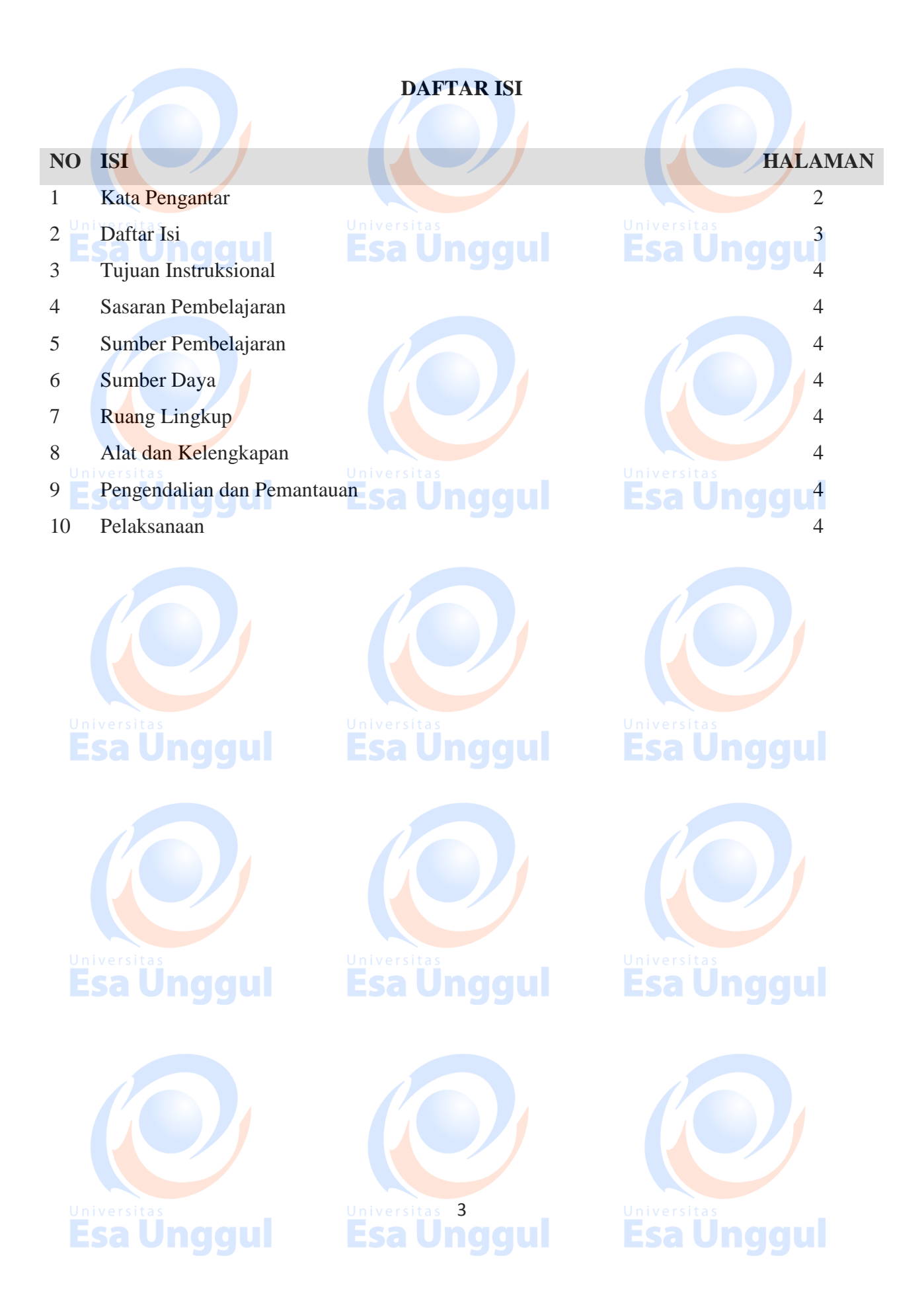

# **Tujuan Intruksional**

Memberikan Pengantar dan Perkenalan atas mata kuliah Creative Animation Mempersiapkan mahasiswa agar mampu mempromosikan diri dan mampu berkomunikasi dengan audiens.

Pengenalan software Autodesk 3D Studio Max yang sebagai jembatan antara para desainer, engineer dan industry. **Esa Unggul** aaul

### **Sasaran Pembelajaran**

Sasaran pembelajaran praktikum manual mata kuliah Creative Animation ini adalah mahasiswa S1 Desain Komunikasi Visual semester 3 Fakultas Desain dan Industri Kreatif Universitas Esa Unggul.

# **Sumber Pembelajaran**

Sumber pembalajaran yang digunakan sebagai rujukan adalah:

- 1. 3dsmax7 Fundamentals, NewRiders, TedBoardman
- 2. 3d'sMax5Fundamentals, Techmedia, TedBoardman
- 3. Inside3dsmax7, NewRiders, TedBoardman

# **Sumber Daya**

- A. Sumber daya manusia:
	- 1. Dosen pemberi kuliah pengantar : 1 orang
- 2. Asistensi dosen : orang **Samura diamandra**
- B. Sarana dan Prasarana

Ruang Lab Komputer Universitas Esa Unggul

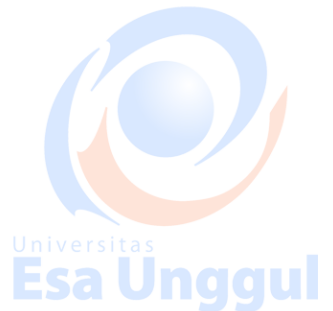

Jnaaul

# **Ruang Lingkup**

Ruang lingkup praktikum Creative Animation meliputi penjelasan tentang:

- 1. Mendeskripsikan fungsi dan tujuan, pengembangan keterampilan & pengetahuan dalam 3D Modelling Animasi.
- 2. Modelling dan creation of 3D Objects berbasis komputer dengan 3DS Max
- 3. Mengaplikasikan teknik dasar 2D Splines, Shapes ke dalam 3D Object
- 4. Mengaplikasikan teknik 2D Splines, Shapes & compound object
- 5. Mengaplikasikan konsep 3D Modeling, Creating & Modifying Objects Sesi 1
- 6. Mengaplikasikan konsep 3D Modeling, Creating & Modifying Objects Sesi 2
- 7. Mengerti dasar-dasar Lighting & Camera Sesi 1

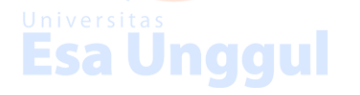

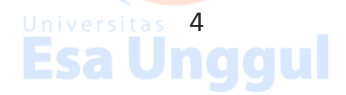

- 8. Mengerti dasar-dasar Lighting & Camera Sesi 2
- 9. Mengerti konsep membuat animasi dan motion dengan *Keyframe Animation*
- 10. Mengerti konsep dalam memberikan Texture with Max Sesi 1
- 11. Mengerti konsep Simulation & Effects

# **Alat dan Kelengkapan**

1. Komputer, laptop, Wacom, Projektor, Digital Pen, Mouse 3 Button.

# **Pengendalian dan Pemantauan**

- 1. Absensi mahasiswa dan dosen yang telah ditanda tangani
- 2. Format asistensi tugas yang telah ditandatangai setiap adanya asistensi, diberi nama jelas dosen yang menilai serta peserta didik yang bersangkutan
- 3. Pedoman penilaian pencapaian kompetensi

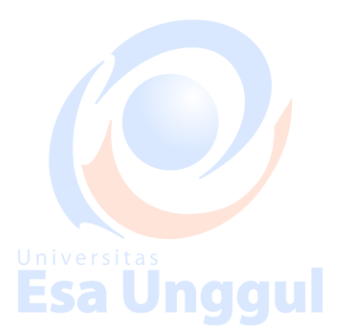

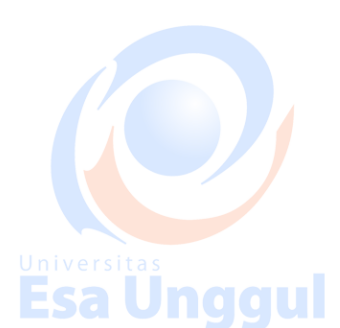

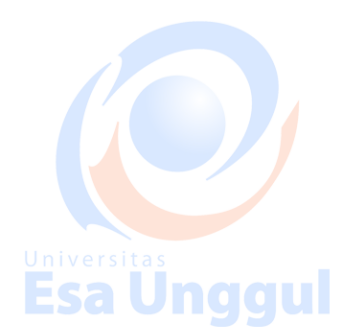

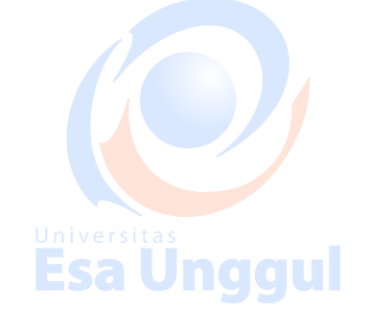

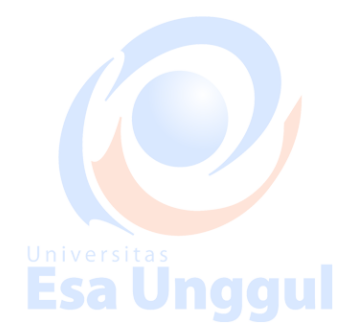

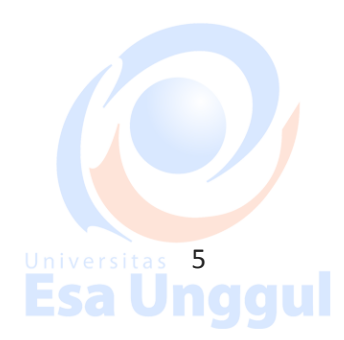

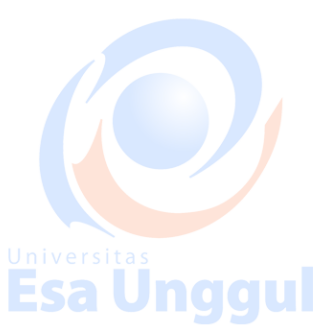

**Esa Ünggul** 

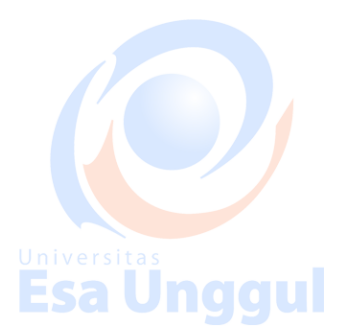

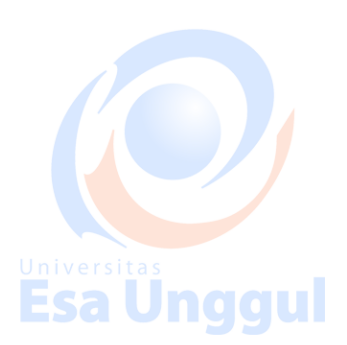

# **Pelaksanaan**

Modeling 3D, set of chess. Many different techniques can be used to create the objects in your scene. The techniques you learn in these tutorials can be adapted to any style of modeling you need to perform. For instance, if you're building models that will be incorporated into a game, you'll be most interested in low polygon modeling techniques. The same techniques will be equally beneficial when building highly detailed models for architectural presentations or motion pictures. Esa Unqqui

## Creating primitive objects

Using a modifier to alter an object's shape. Creating and editing spline objects Converting splines into geometry using modifiers Setting up viewports with background images Editing a model at sub-object levels Features in Editable Poly Using Merge and Xrefs to bring external objects into your scene University Sample Using the Graphite Modeling Tools Ribbon to edit poly objects Using the Graphite Modeling Tools Ribbon to edit poly objects

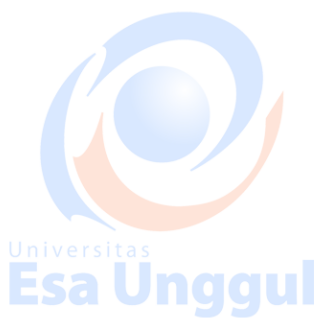

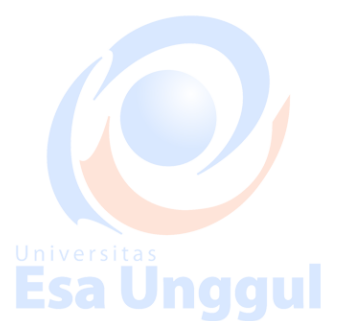

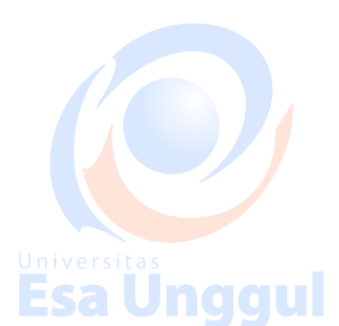

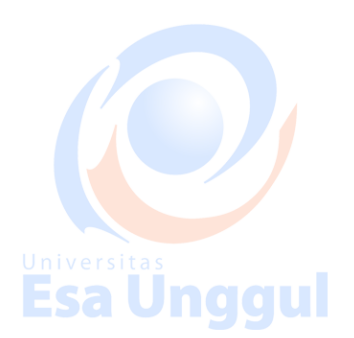

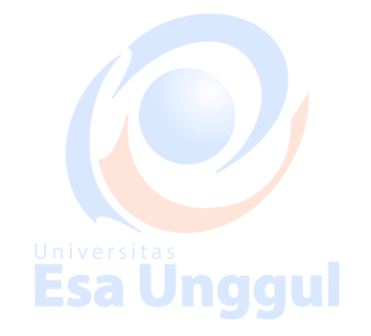

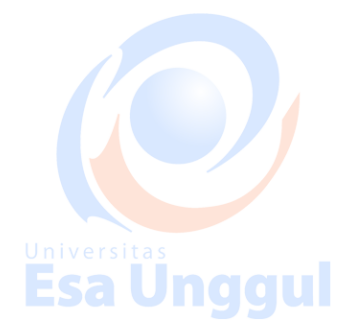

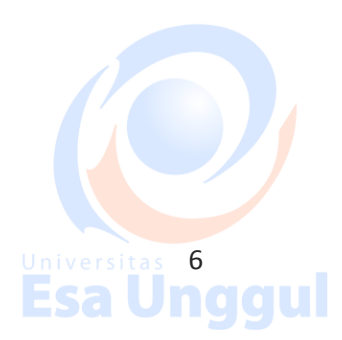

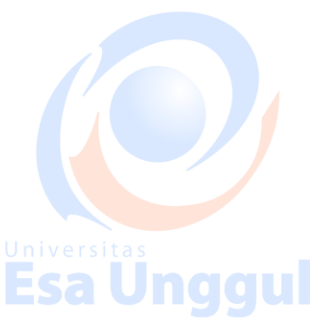

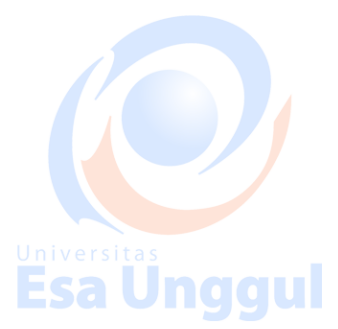

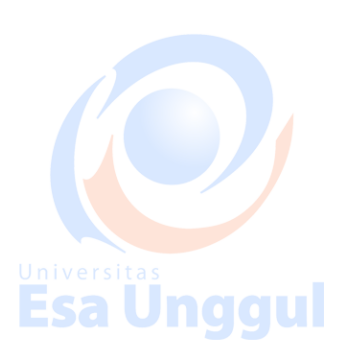

# **Modeling a Chess Set**

In this tutorial, you will create four pieces of a chess set-a pawn, a bishop, a rook and a knight-using various modeling tools and techniques.

**Esa Ungg** 

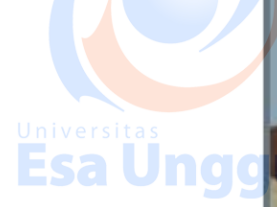

Universitas<br>**Esa Ungg** 

**Esa Unggul** 

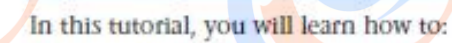

- Create and edit spline objects.
- Use Lathe modifier to create a 3D object.
- **Use Face extrusion to create geometry.**
- **Use Boolean compound objects.**
- **Use viewport background images.**
- **Use the Surface modifier.**

Skill level: Beginner

# **Esa Unggul Esa Unggul**

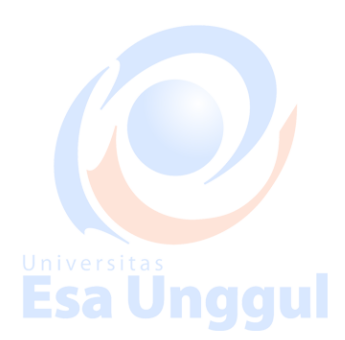

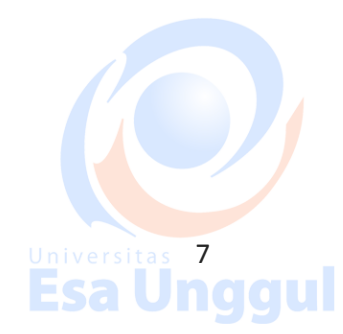

# Universitas<br>**Esa Ünggul**

Inggul

igul

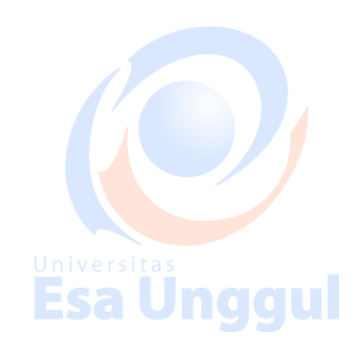

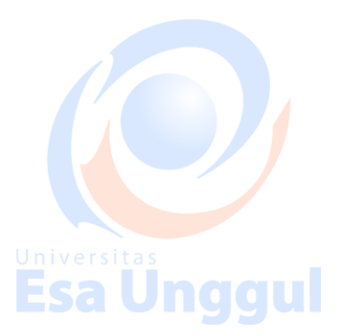

# **Modeling a Rook**

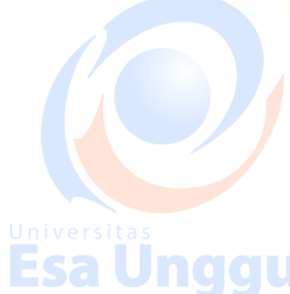

In this lesson, you will model a rook for the chess set. You'll build the rook the same way as in the previous lessons, where you created a pawn and a bishop, except for the top part with the battlement. If you were making a wooden chess set, you wouldn't be able to use a lathe for this part of the piece, and so it is with the 3D model: Although the basic structure of the rook is a

lathed spline, like the pawn and the bishop, its top requires a different modeling technique.

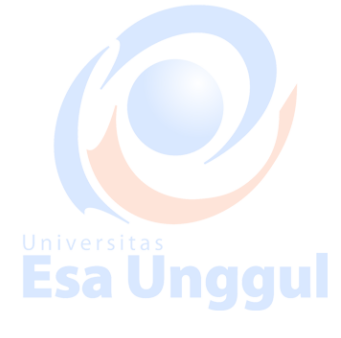

**Esa Ungg** 

Esa Una

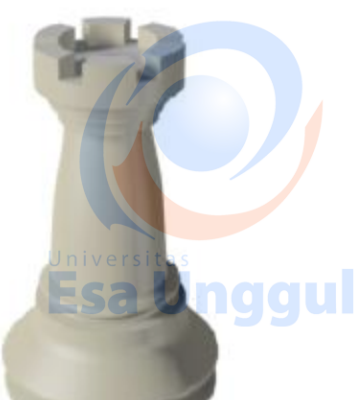

Features and techniques covered in this lesson:

- Using face extrusion to change geometry.
- Adjusting smoothing groups for better results.

Time to complete: 15 minutes

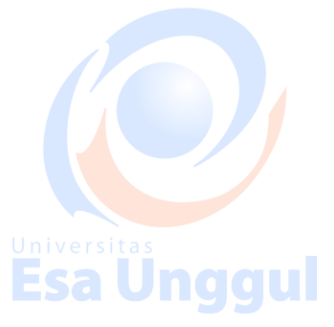

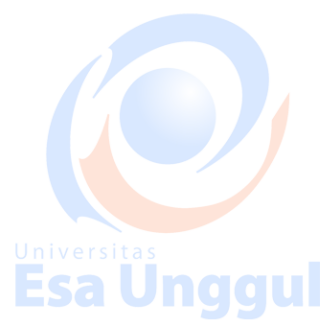

<u>universitas</u><br>Esa Unggul

### Set up the lesson:

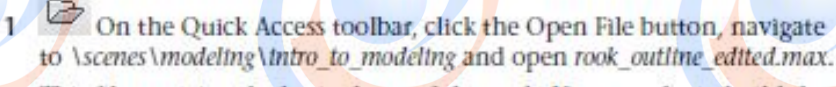

This file contains the basic shape of the rook. If you prefer to build the rook from scratch, delete the profile and recreate it as you did in the previous lessons with the pawn and the bishop. Make sure, however, that you do not take into account the battlement at the top of the rook, as you will create it later using polygon extrusions.

The Front viewport should contain a reference image. If you cannot see the image, perform the following steps:

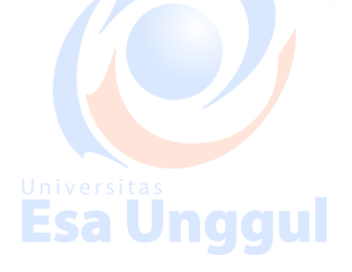

 $\,8\,$ **Esa Unggul** 

- 2 Make sure the Front viewport is active and then press Alt+B to open the Viewport Background dialog.
- 3 On the dialog, click the Files button.
- 4 Locate the ref-chess.tpg image in the \sceneassets\tmages folder and double-click it.
- 5 Click OK to exit the Viewport Background dialog.

# Lathe the basic shape:

 $\mathbf{1}$ 

 $\overline{2}$ 

On the main toolbar, choose the Select tool. In any viewport, select the spline representing the rook's profile.

- With the spline selected, go to the Modify panel. From the Modifier  $\overline{2}$ List. choose Lathe.
- 3 On the Parameters rollout, click the Min button in the Align group.
- 4 Set Segments to 36 and turn on Weld Core.

# Prepare the top for the battlement: noggul

- 1 With the rook still selected, make sure you are still in the Modify panel. From the Modifier List, choose Edit Poly.
	- On the Selection rollout, click the Polygon button.
- 3 Try selecting the top of the rook. You can only select a fraction of the area; 1/36th of the top area, to be exact.

# Universitas<br>Esa Unggul

Universitas<br>**Esa Uno** 

Esa Ü

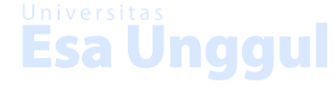

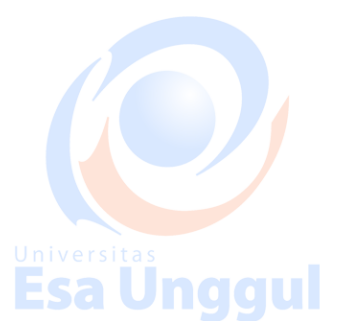

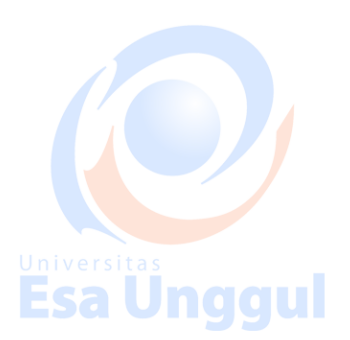

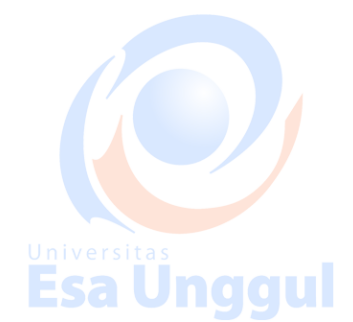

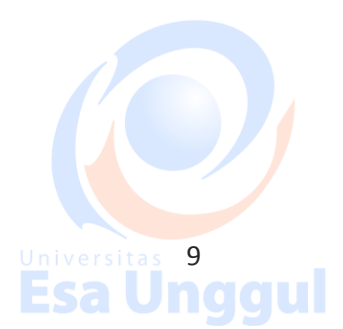

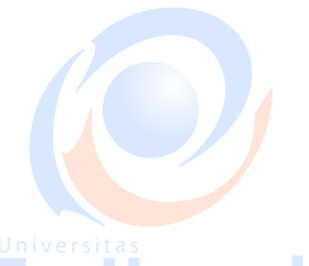

**Esa Unggul** 

Universitas<br>Esa Unggul

**Esa Unggul** 

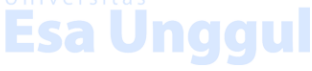

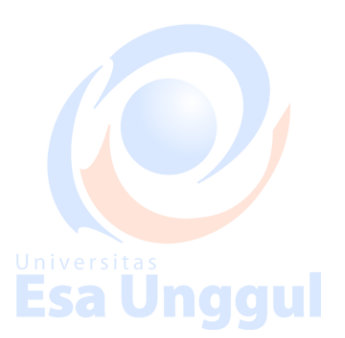

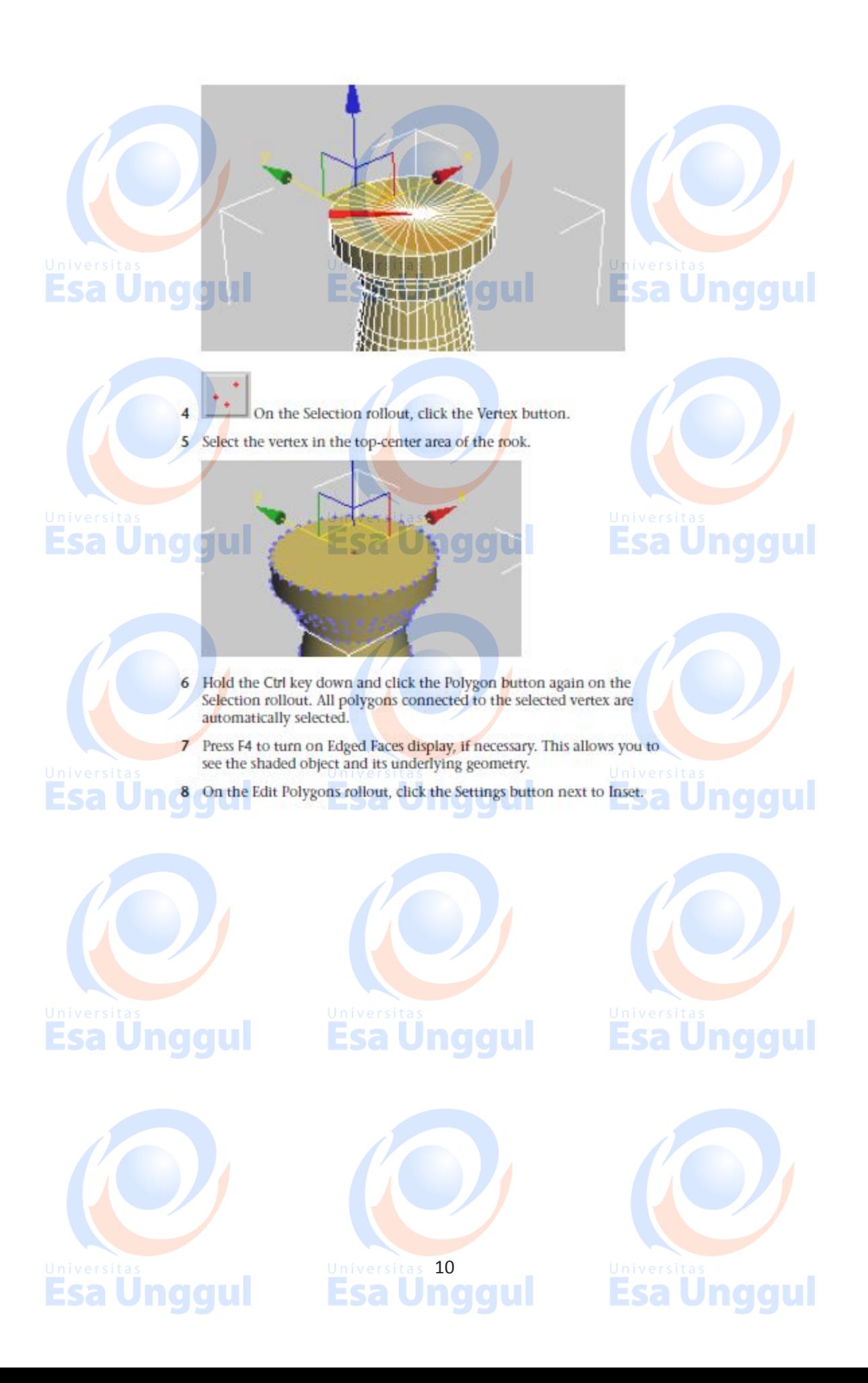

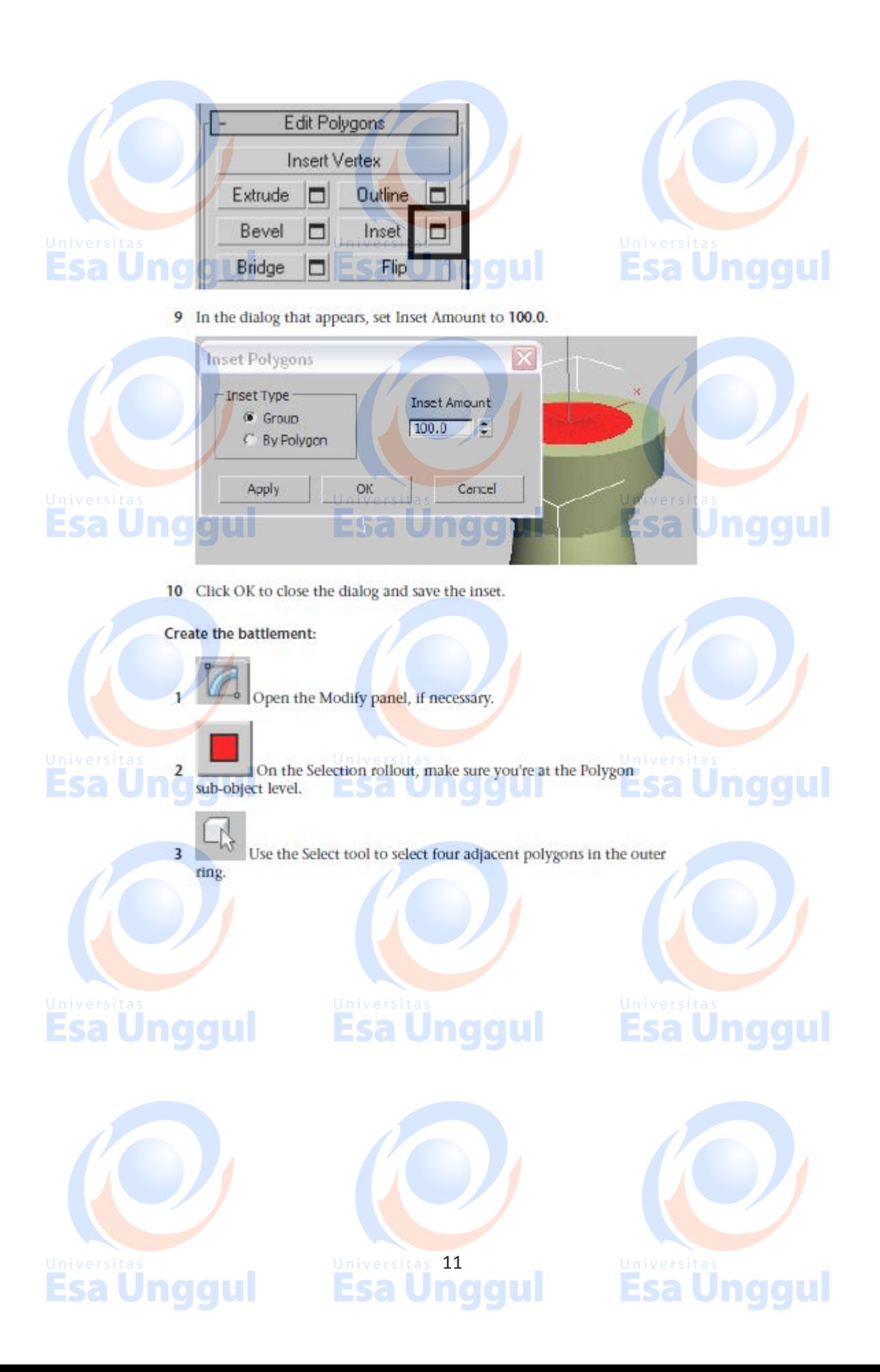

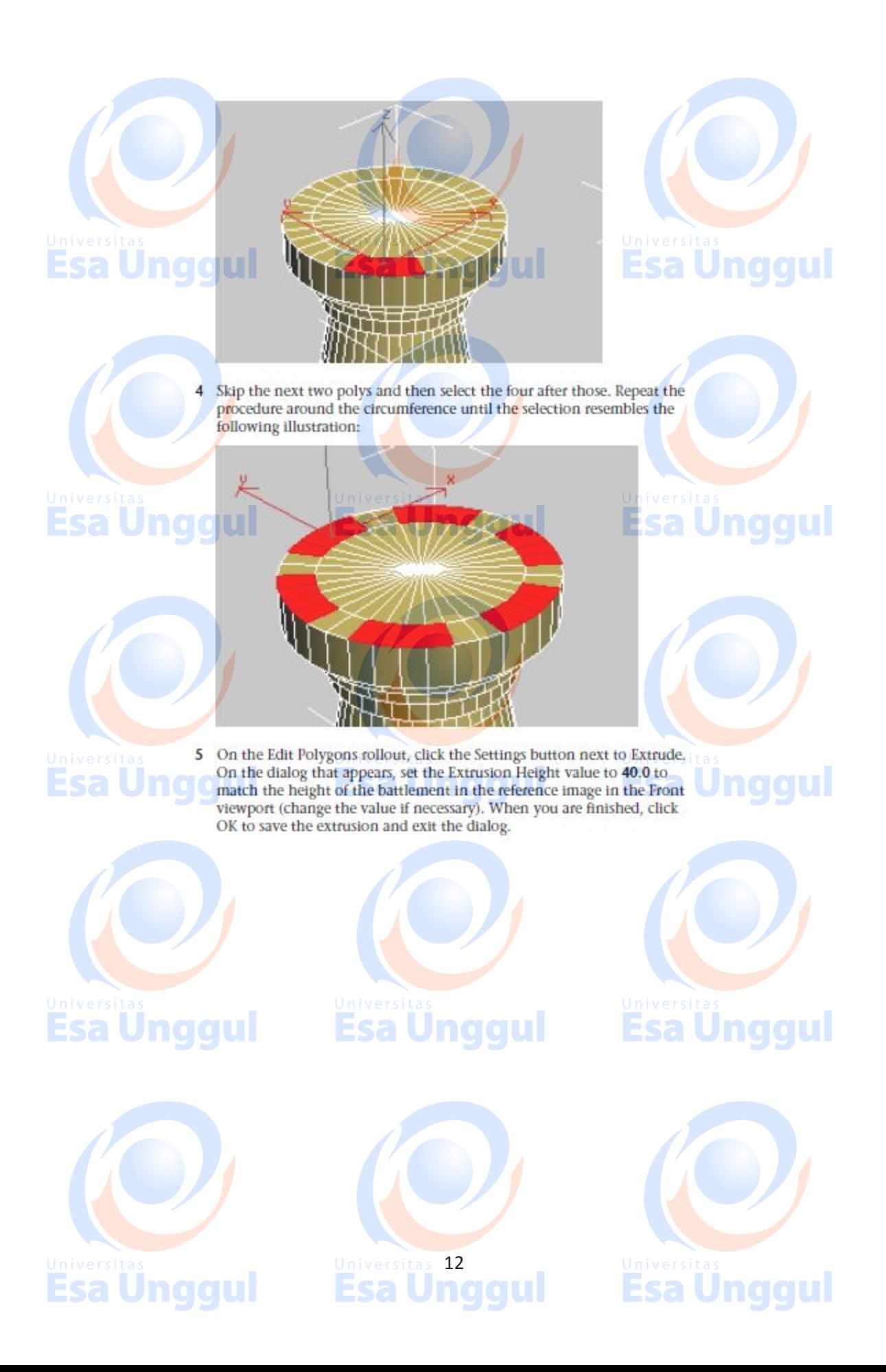

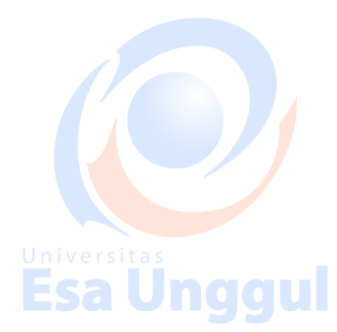

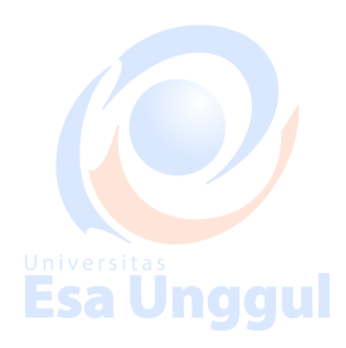

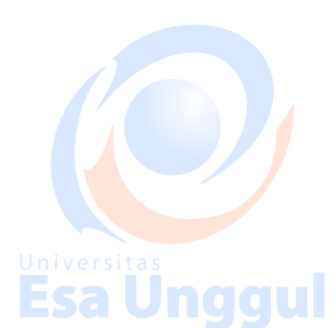

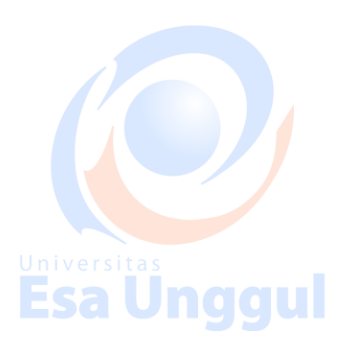

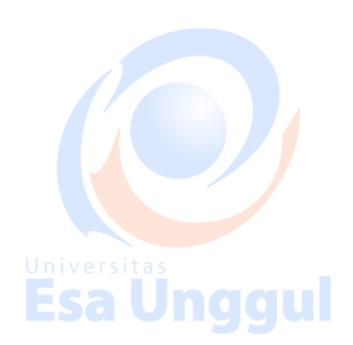

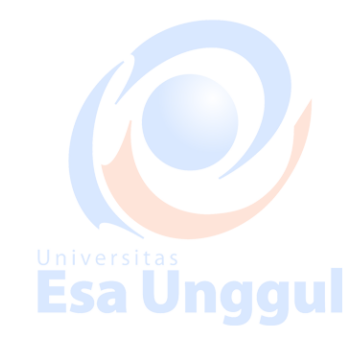

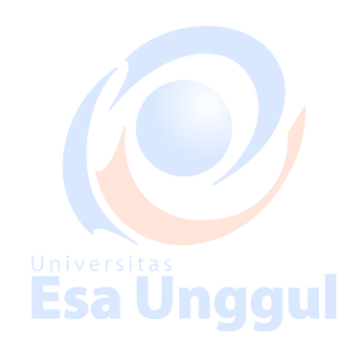

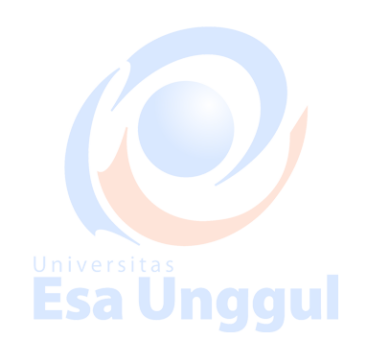

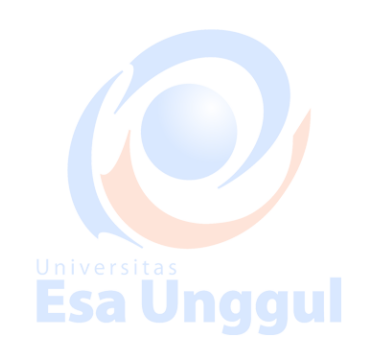

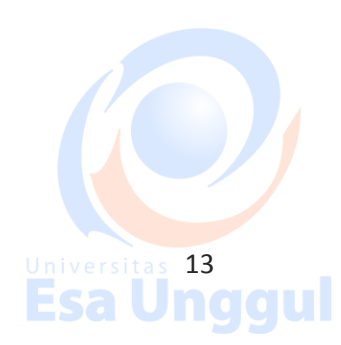

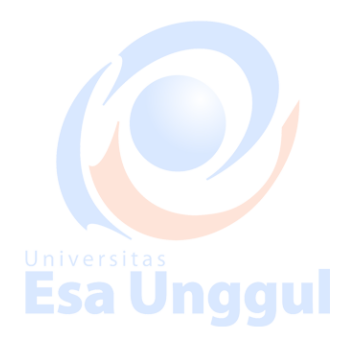

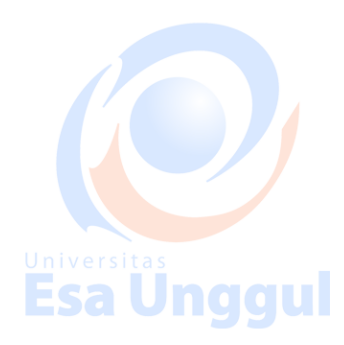

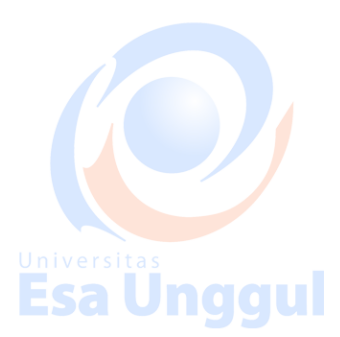

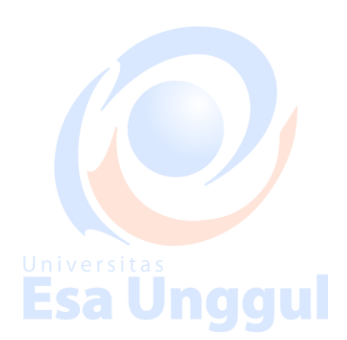

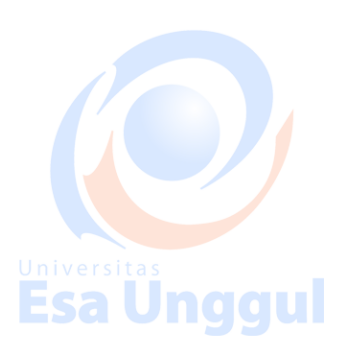

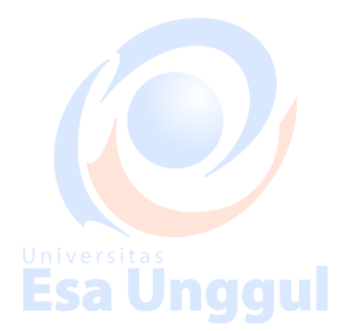

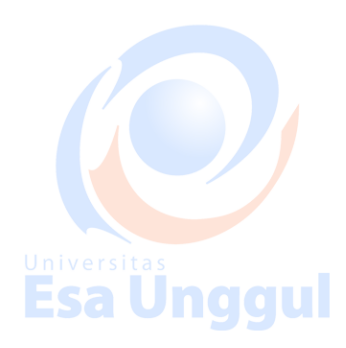

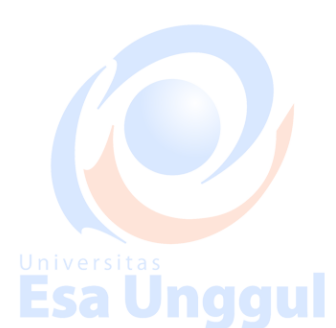

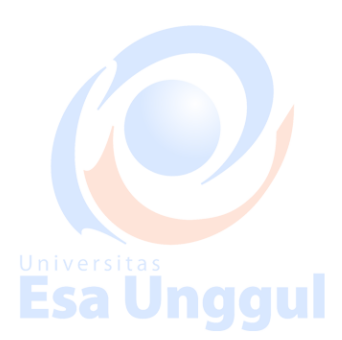

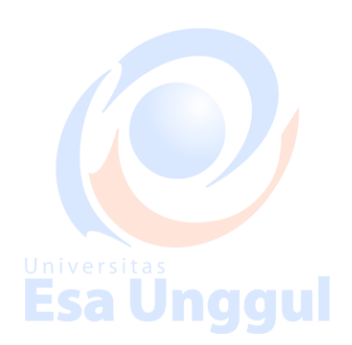

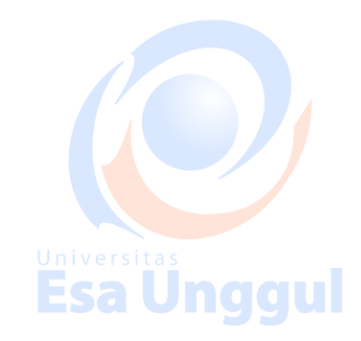

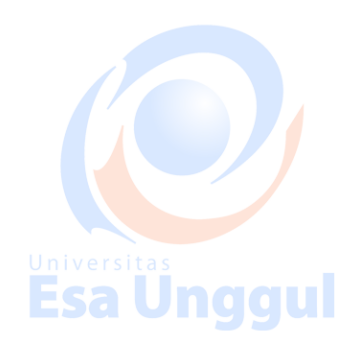

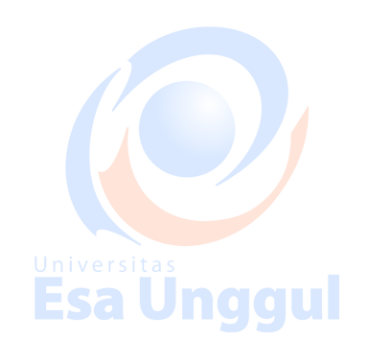

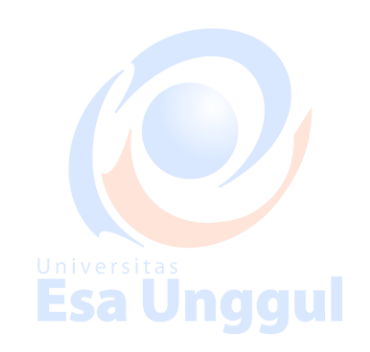

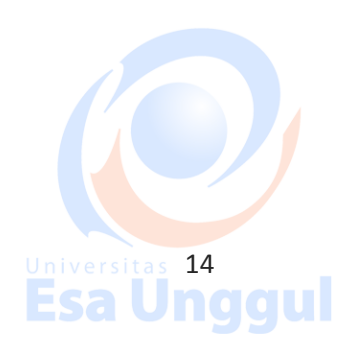

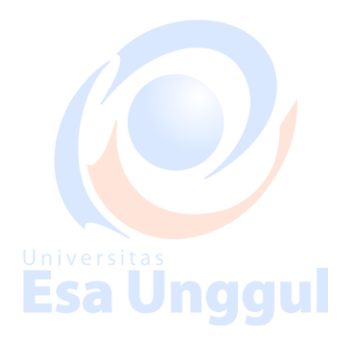

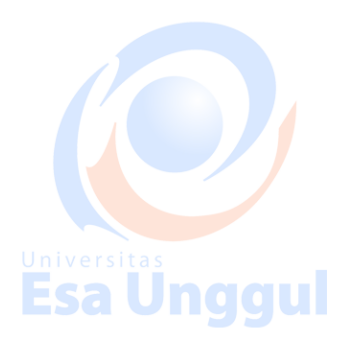

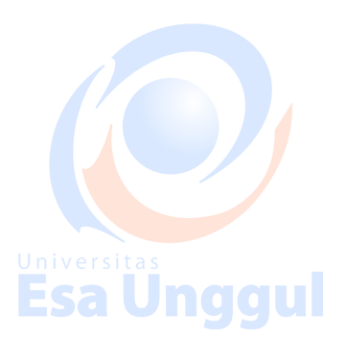

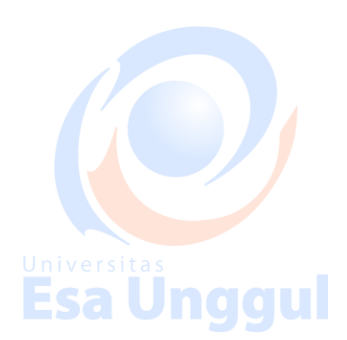

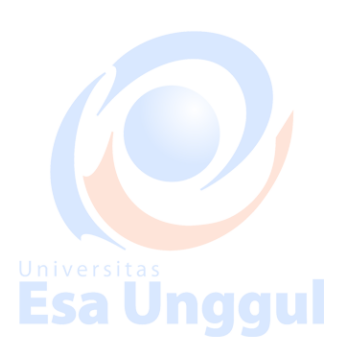

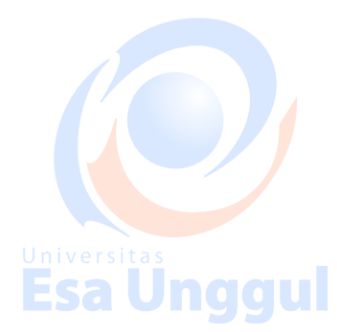

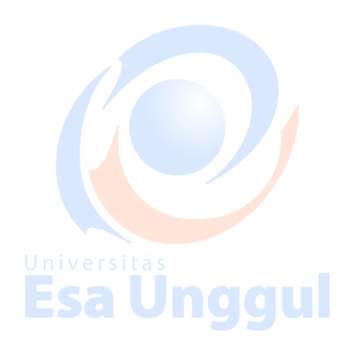

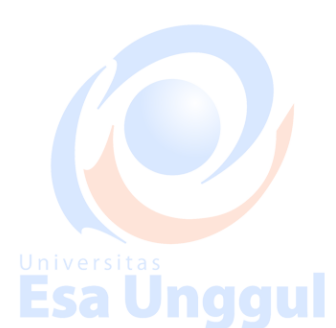

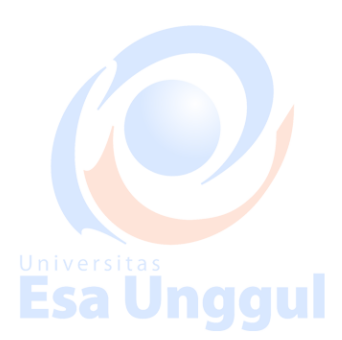

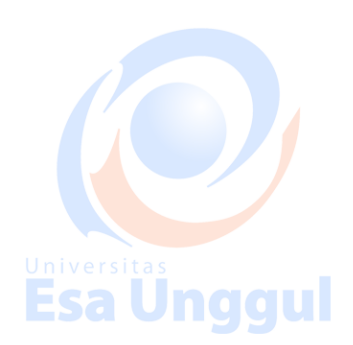

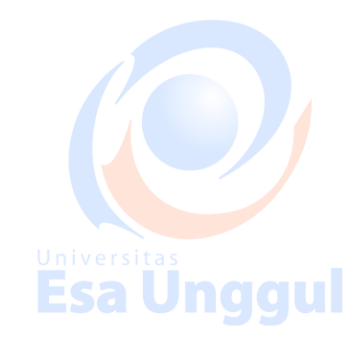

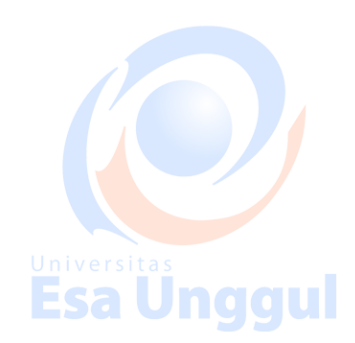

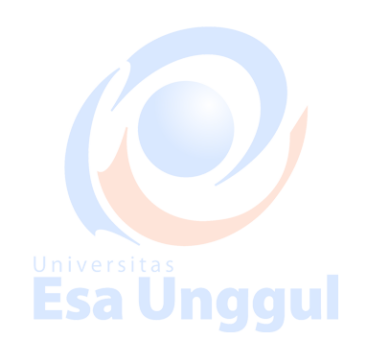

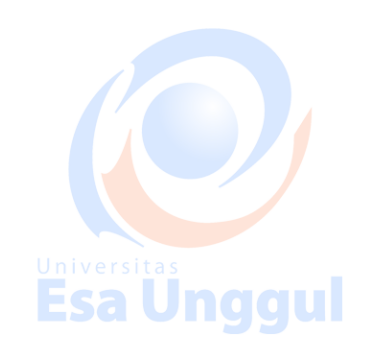

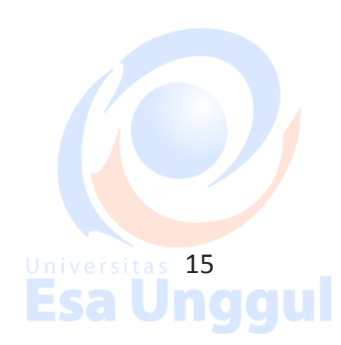

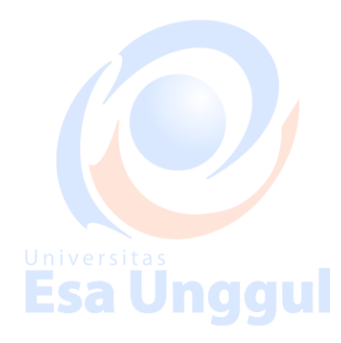

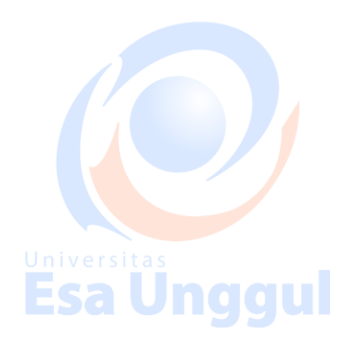

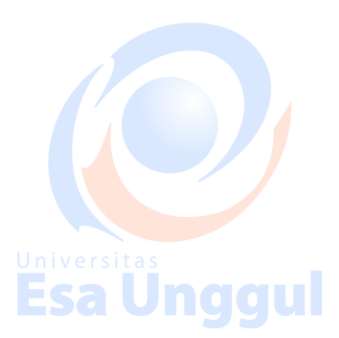

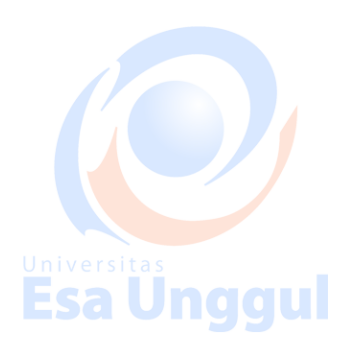

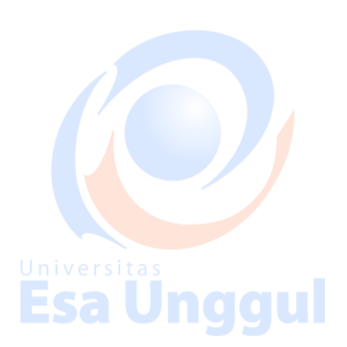

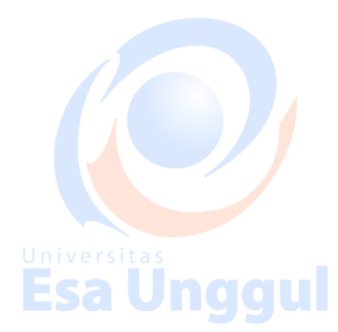

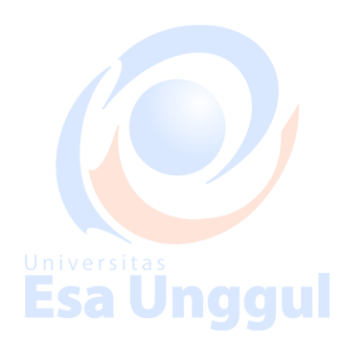

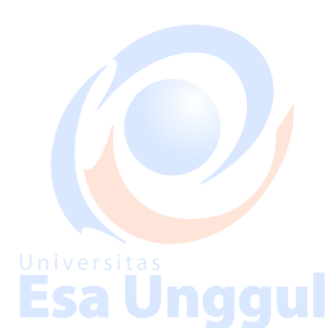

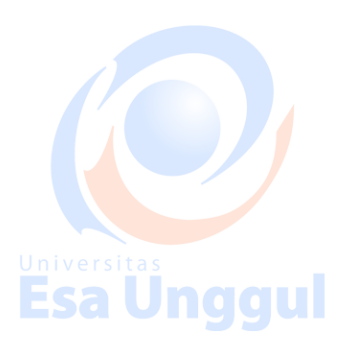

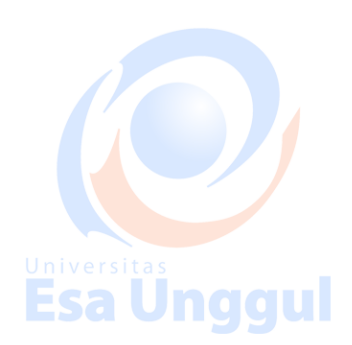

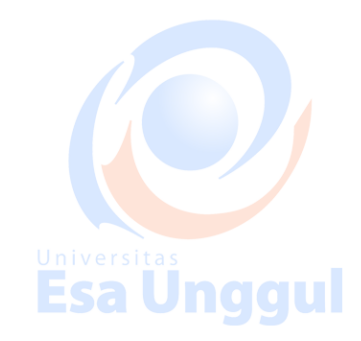

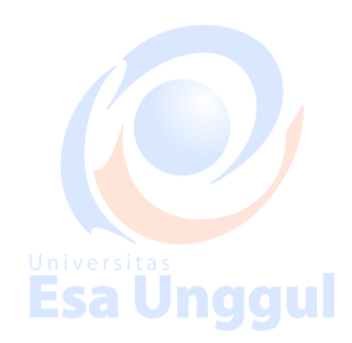

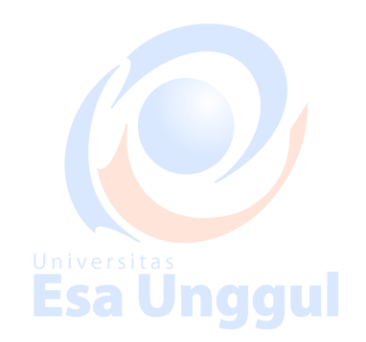

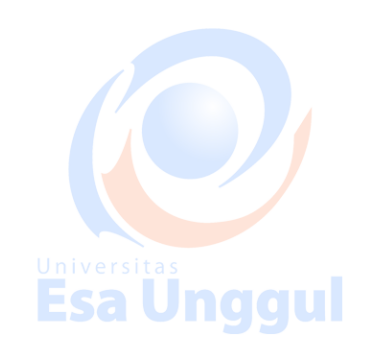

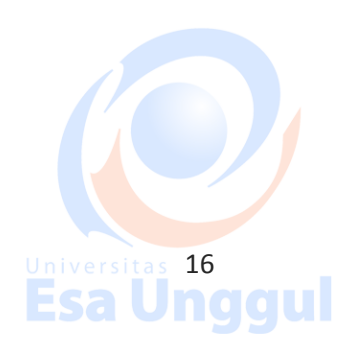

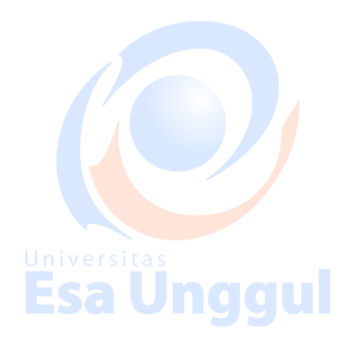

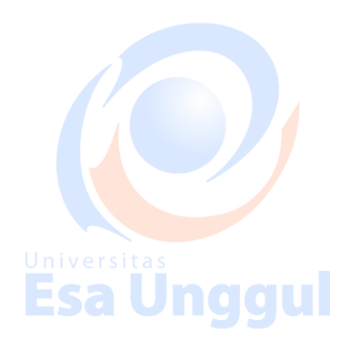

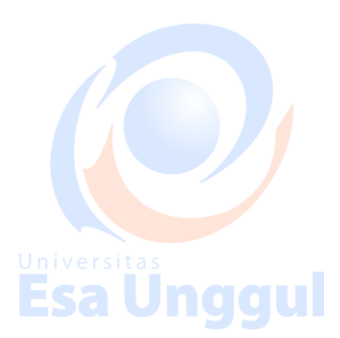

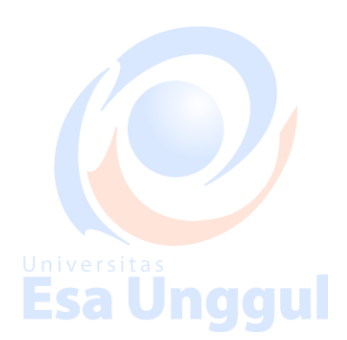

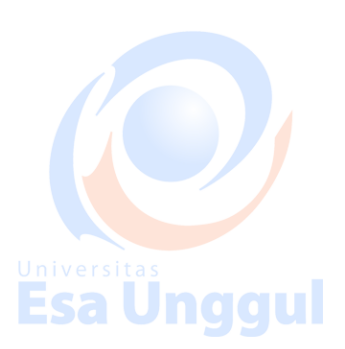

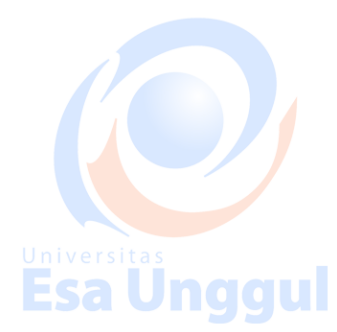

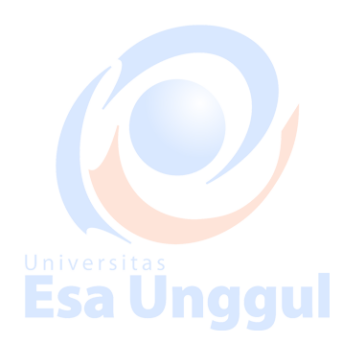

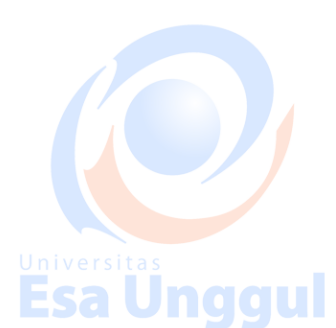

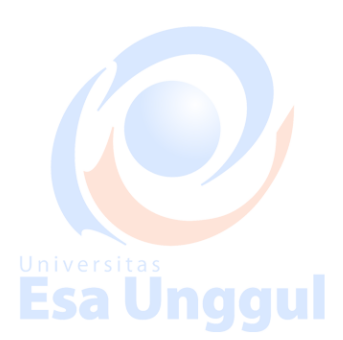

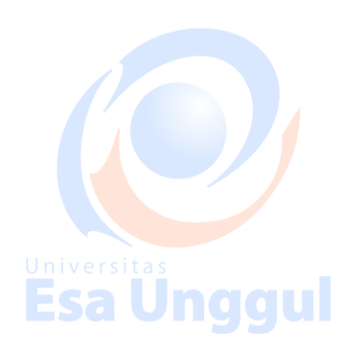

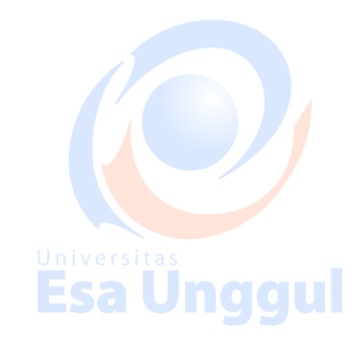

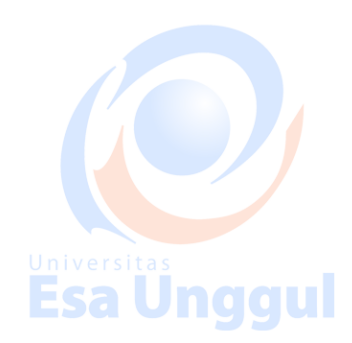

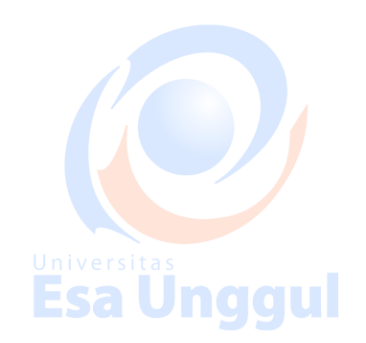

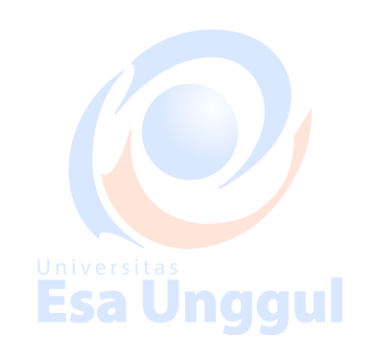

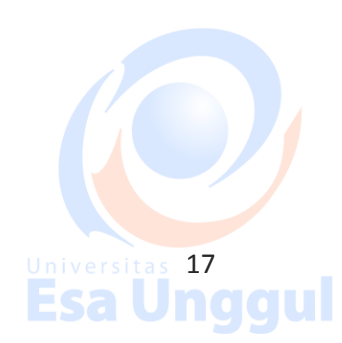

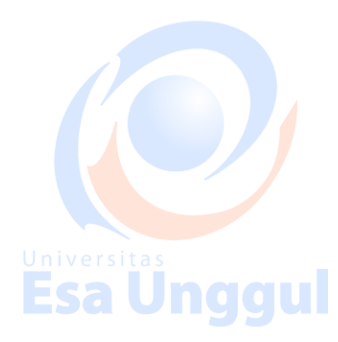

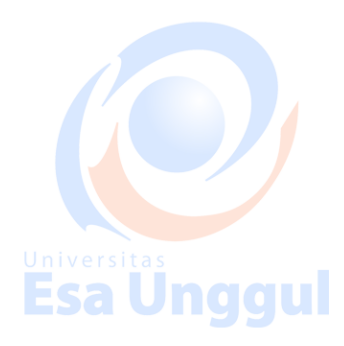

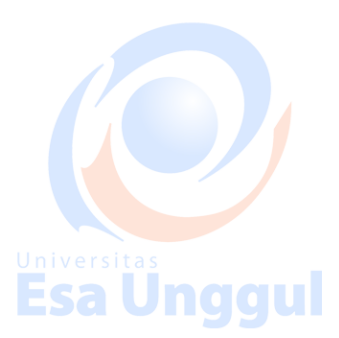

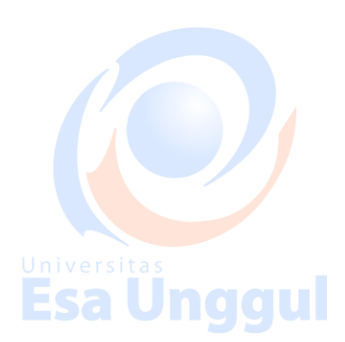

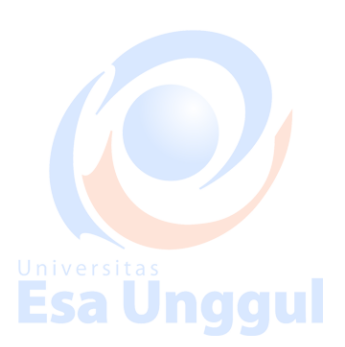